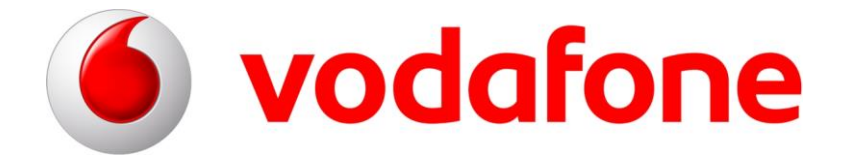

# **Administration von Teilnehmern über Login "MeinVodafone"**

## **CorporateDataAccess**

### **(CDA)**

Version 2.1

Gültig ab: 19.07.2016

**Vodafone GmbH**

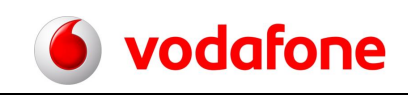

#### **Vodafone CorporateDataAccess**

#### **Die komfortable Administrierung per Internet**

#### **So gelangen Sie zu Ihrer neuen Benutzeroberfläche:**

Klicken Sie bitte au[f www.vodafone.de/cda-login.](http://www.vodafone.de/cda-login) Oder kopieren Sie den Link in Ihren Browser. Melden Sie sich bitte mit Ihrem Benutzernamen und Ihrem Internet-Kennwort an.

Wichtig: Den Benutzername und das Internet-Kennwort bekommen Sie vom Verantwortlichen des Kundenkontos. Geben Sie die Daten bitte nur an berechtigte Nutzer. Mit der Eingabe des Internet-Kennworts kann auf weitere Informationen und Services aller unter dieser Kundennummer geführten Kartenverträge zugegriffen werden. Kontaktieren Sie bitte kostenlos die Business Hotline unter 12 34 mit Ihrem Vodafone-Handy, wenn Sie den Link unter einer separaten Kundennummer (BAN) anlegen möchten.

#### **Klappt das nicht? Oder haben Sie andere Schwierigkeiten? Dann**:

- 1. Gehen Sie auf <https://www.vodafone.de/>
- 2. Klicken Sie au[f MeinVodafone](https://www.vodafone.de/proxy42/portal/login) und dann auf Login zu MeinVodafone. Geben Sie Ihren Benutzernamen und Ihr Internet-Kennwort ein.
- 3. Klicken Sie auf "Mobilfunk-Vertrag". Haben Sie in MeinVodafone mehr als einen CDA angelegt? Dann wählen Sie zuerst die Kundennummer aus, unter der der CDA gelistet ist.
- 4. Klicken Sie auf "Vertragsdaten". Danach scrollen Sie herunter bis Vodafone für Geschäftskunden.
- 5. Klicken Sie darauf. Sie finden dann CorporateDataAccess.
- 6. Klicken Sie auf Weiter. So kommen Sie zum Ihrem CDA-Adminportal.

#### **Viele Benutzer auf einmal einrichten –** das übernehmen wir für Sie.

Wenn Sie eine große Anzahl von Teilnehmern aktivieren möchten, übernehmen wir das für Sie. Bitte wenden Sie sich einfach an Ihren persönlichen Vetriebsbeauftragten.

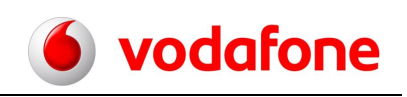

#### **Herzlich Willkommen**

**bei der Online Administrierung für Vodafone-CorporateDataAccess!**

#### **Hier können Sie:**

- 1. Teilnehmer verwalten
- 2. IP Adressen einzelnen Teilnehmern zuweisen

#### **1. Teilnehmer verwalten**

#### **1.1. Startseite – inklusive Suchfunktion**

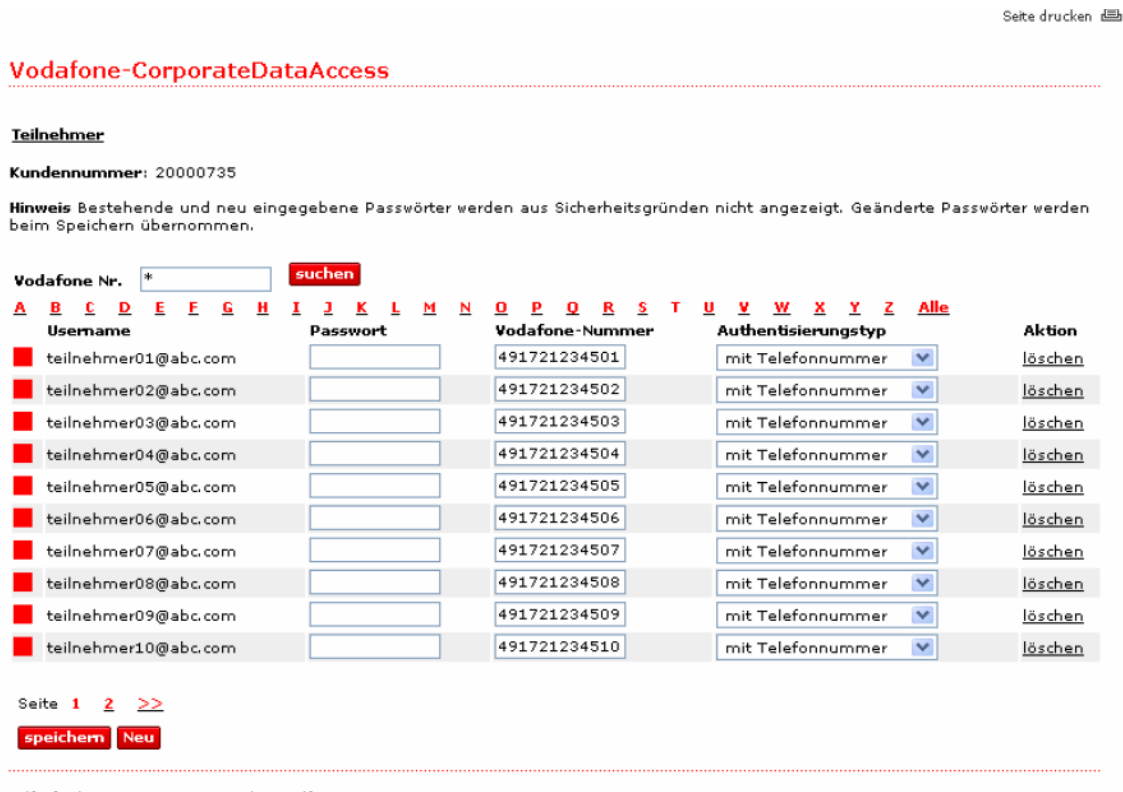

Hilfe finden Sie in unserer Online-Hilfe

Abbildung 1: Startseite

Sämtliche bereits eingerichtete Benutzer sind von A-Z sortiert. Sie können die gewünschte Seite über den Link unterhalb des letzten Feldes für einen Benutzernamen aufrufen.

#### Administration von Teilnehmern - Vodafone CorporateDataAccess

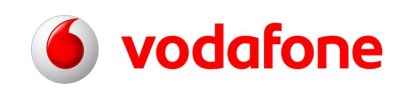

وأكال ومراويتها ومقدو

Nach bereits eingerichteten Benutzern können Sie alphabetisch suchen. Klicken Sie dazu auf den entsprechenden Anfangsbuchstaben und die zugehörigen Benutzernamen werden angezeigt.

Zudem haben Sie die Möglichkeit nach einer bestimmten Vodafone Nummer zu suchen. Sie bekommen mögliche Übereinstimmungen angezeigt, sofern Sie die Nummer nach dem Musterbeispiel "491731234\*" oder "4917345\*" etc. eingegeben haben.

Auf einer Seite werden maximal 10 Benutzernamen angezeigt. Größere Anzahlen werden auf mehrere Seiten verteilt. Klicken Sie hierzu auf den Link für die gewünschte Seitenzahl unterhalb des letzten Feldes. Bei Auswahl "Alle" kommen Sie wieder zurück in die Ansicht der Eingangsseite.

#### **1.2. Neue Benutzer einrichten**

Wenn Sie einen neuen Benutzer einrichten wollen, klicken Sie auf der Startseite auf den Button "Neu". Es öffnet sich eine Eingabemaske. Hier können Sie die relevanten Daten eingeben.

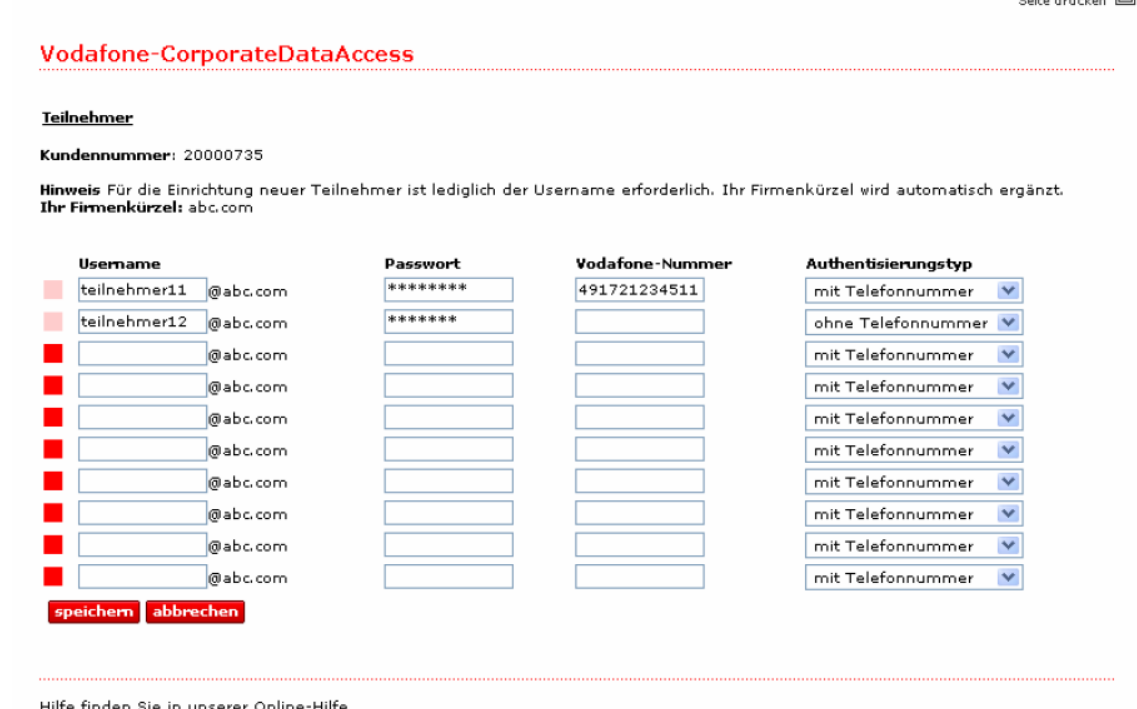

Hilfe finden Sie in unserer Online-Hilfe

Abbildung 2: Benutzer einrichten

**Wichtig:** Bitte füllen Sie in einer Zeile alle Felder aus. Ein leeres Feld entspricht einem Fehleintrag.

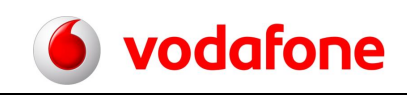

#### **Ein korrekter Neuantrag muss enthalten:**

#### **Username:**

Länge von 3 bis 30 Zeichen. Zulässige Zeichen: ABCDEFGHIJKLMNOPQRSTUVWXYZ abcdefghijklmnopqrstuvwxyz 1234567890 !\$().-:\_%&~{}[]

#### **Passwort:**

Länge von 3 bis 25 Zeichen. Zulässige Zeichen: ABCDEFGHIJKLMNOPQRSTUVWXYZ abcdefghijklmnopqrstuvwxyz 1234567890 !\$()#<=>.-:\_@ %&/?\*+~';,{}[]\

#### **Rufnummer:**

Länge von 12 bis 16 Zeichen. Die Rufnummer besteht nur aus Zahlen und muss immer mit: "491" beginnen. Wichtig: Rufnummern, die mit "01", "+491" oder "0049" beginnen, werden automatisch korrigiert. Wenn als Authentifizierungstyp "ohne Telefonnummer" gewählt wird, ist die Eingabe einer Rufnummer optional.

#### **Authentisierungstyp:**

Hier können Sie festlegen, ob für Verbindungen zu Ihrem Firmennetz über Vodafone CorporateDataAccess zusätzlich die Telefonnummer zur Authentisierung im Vodafone-Netz verwendet werden soll.

Zur Bestätigung Ihrer Eingaben klicken Sie anschließend auf den Button "Speichern". Ihre Eingaben werden dann gespeichert.

Klicken Sie auf den Button "Abbrechen", gelangen Sie wieder zur Startseite. Sämtliche Eingaben werden in diesem Fall verworfen und **nicht gespeichert**.

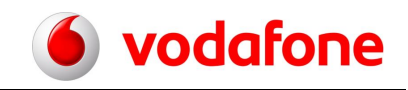

Nur nach Klick auf den Button "Speichern" gelangen Sie automatisch auf eine neue Seite. Hier wird Ihnen die erfolgreiche Anmeldung neuer Benutzer durch einen "√" angezeigt.

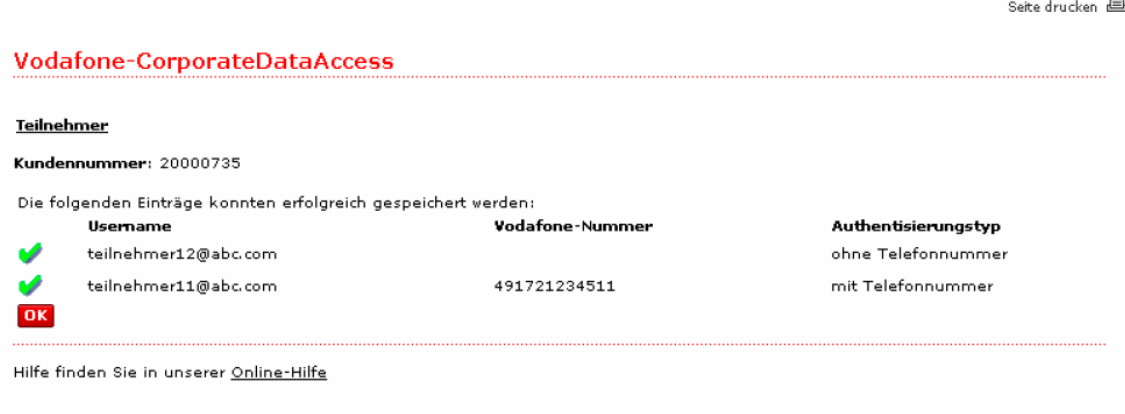

Abbildung 3: Speichen von Daten

Klicken Sie auf den "OK" Button, dann gelangen Sie wieder auf die Startseite.

Sollte die Speicherung eines Eintrags im System scheitern wird dieser durch ein " X " angezeigt. Bitte wiederholen Sie die Eingabe solcher Einträge.

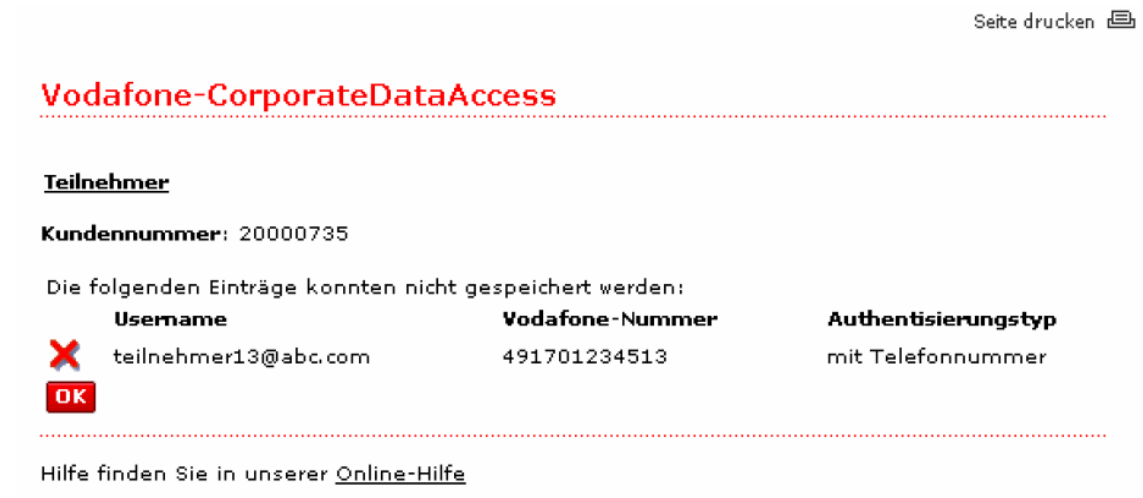

Abbildung 4: Fehlermeldung beim speichern von Daten

#### **1.3. Einträge ändern**

Vorhandene Einträge können Sie bearbeiten, wenn Sie auf der Startseite den entsprechenden Eintrag, wie oben beschrieben, suchen. Sie sehen dann die Eingabemaske mit den zurzeit gültigen Daten. Hier können Sie für bestehende Benutzernamen das Kennwort, die Rufnummer sowie den Authentisierungstyp ändern.

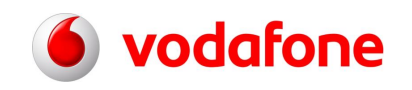

Abschließend klicken Sie auf "Speichern" und alle auf dieser Seite geänderten Benutzerdaten werden gespeichert.

Beim Wechsel auf eine andere Seite ohne Klicken des Buttons "Speichern" werden die Änderungen nicht gespeichert.

**Wichtig:** Das Bearbeiten von Benutzernamen ist nicht möglich. Hierzu müssen Sie den Benutzer löschen und anschließend, wie oben beschrieben, vollständig neu einrichten.

#### **1.4. Einträge löschen**

Um Einträge komplett aus der Teilnehmerverwaltung zu löschen, klicken Sie den Button "Löschen" rechts neben dem zu löschenden Eintrag an. Dann erscheint ein "Pop-Up Fenster", in dem Sie nochmals gefragt werden, ob Sie den Eintrag tatsächlich löschen wollen.

Falls Sie tatsächlich löschen wollen, bestätigen Sie dies mit "OK", ansonsten wählen Sie "Abbrechen".

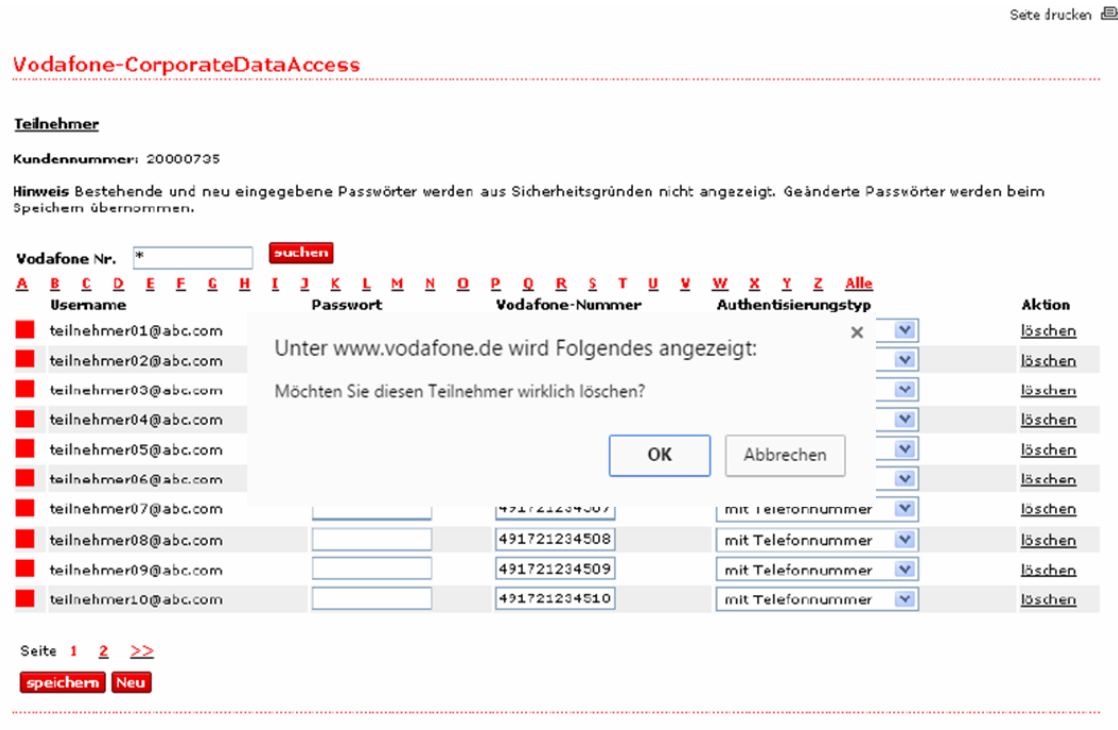

Hilfe finden Sie in unserer Online-Hilfe

Abbildung 5: Eintäge löschen

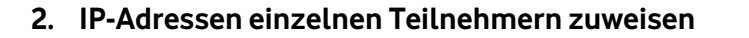

Hier haben Sie die Möglichkeit einzelnen Teilnehmern IP-Adressen fest zuzuweisen. Dem Teilnehmer wird dabei jeweils nach dem Verbindungsaufbau die von Ihnen festgelegte IP-Adresse zugewiesen. Den Pool von IP Adressen (öffentliche oder private IP Adressen) teilen Sie uns im Vorfeld mit, diese werden dann durch Vodafone auf den entsprechenden Systemen für Sie hinterlegt.

Sollten Sie diese Möglichkeit im Rahmen des CorporateDataAccess nutzen, wird in der Benutzeroberfläche das Feld "IP" angezeigt.

**Hinweis:** Die Zuweisung von festen IP-Adressen setzt den Authentisierungstyp "mit Telefonnummer" voraus. Damit wird sichergestellt, dass sich der Teilnehmer nur einmal gleichzeitig einloggen kann.

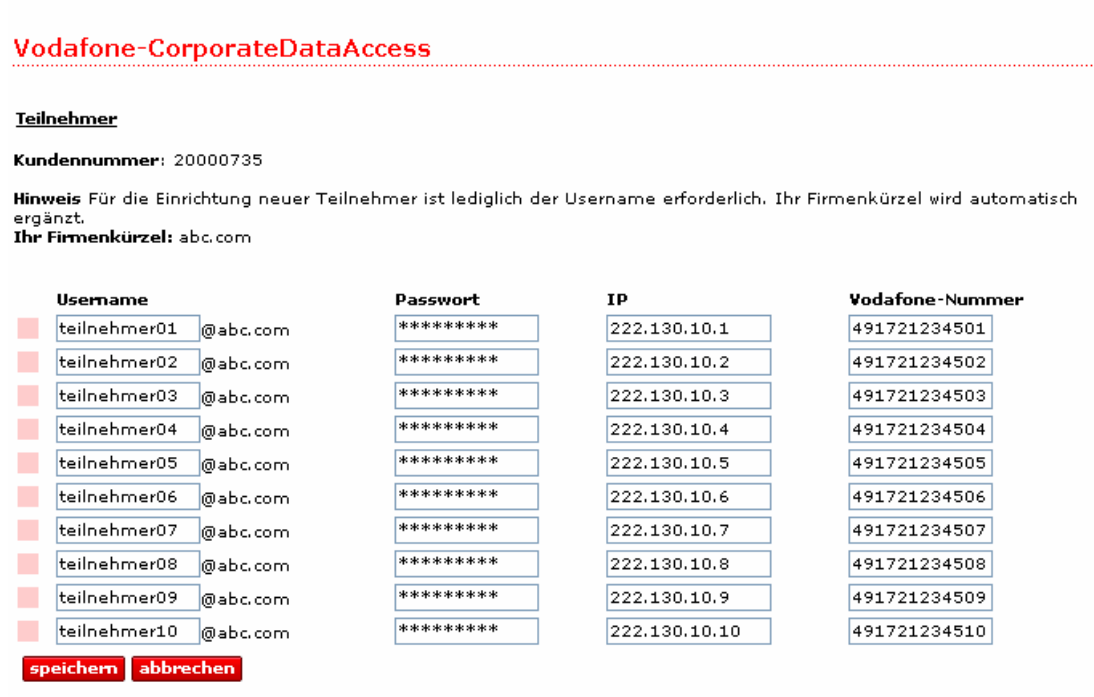

Hilfe finden Sie in unserer Online-Hilfe

Abbildung 6: Zuweisung von IP Adressen

vodafone

Seite drucken 画